### career tech

### 17: MOODLE SURVEY

#### WELCOME TO THE MOODLE SURVEY TUTORIAL!

In this tutorial, you will learn:

- What the Moodle Survey activity is
- Some ways to use the Survey activity
- How to set up the Survey activity in Moodle

If you have not used one of CareerTech's "How to Moodle" tutorials before, view the <u>instructions</u> for using it as a self-paced tutorial or as a resource for classroom instruction.

Before taking this tutorial, you should be familiar with:

- Setting up a course in Moodle
- Adding an activity to a topic in your course

To begin, select from the menu below or simply turn to the next page.

#### **MENU OF TUTORIAL TOPICS**

- Introduction to Moodle Survey
- <u>Ways to Use the Survey Activity</u>
- <u>Setting Up a Moodle Survey Activity</u>
- <u>Summary and Resources</u>

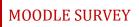

#### INTRODUCTION TO MOODLE SURVEY ACTIVITY

The Moodle Survey activity gives instructors pre-designed survey tools that can be used to gather data from students. These verified survey instruments are specific to assessing student learning behaviors in online environments. This is not a graded activity.

The Moodle Survey activity provides three possible survey types:

- Attitudes Toward Thinking and Learning Survey (ATTLS) For measuring the extent to which a
  person is a 'connected knower' (tends to find learning more enjoyable, and is often more
  cooperative, congenial, and more willing to build on the ideas of others) or a 'separate knower'
  (tends to take a more critical and argumentative stance to learning).
- 2. **Critical Incidents Survey**—A five-question survey asking students to describe their experience with a specific event in class when a forum is connected to the event.
- 3. Constructivist On-Line Learning Environment Survey (COLLES)—This survey can help instructors analyze and adapt their instructional strategies to develop a more constructivist learning environment. Students can be surveyed regarding their <u>preferences</u> in terms of social constructivist learning activities, or their <u>actual</u> experience with those activities. This survey can also be combined to assess <u>both</u> preferred and actual with a 50-question instrument. Be aware that students sometimes find the combined instrument confusing.

The COLLES and ATTLS questions are five-point scales that range in responses from "almost always" to "almost never." The Critical Incidents Survey is a free-response survey where students must type their answers.

Moodle Survey results are reported graphically. You may select from these options when viewing results:

- Summary
- Scales
- Questions
- Participants

You may also download results if further analysis is desired.

#### How is a Moodle Survey different from Feedback, Choice, or Questionnaire?

| Questionnaire | Use the Questionnaire activity when the data you want to collect requires<br>you write your own questions, and you want to use the types of question<br>formats that are available with Questionnaire. The Questionnaire activity can<br>be set to collect respondent names, or to allow anonymous responses.                                                                                                    |
|---------------|----------------------------------------------------------------------------------------------------|
| Feedback      | Use the Feedback activity when the data you want to collect requires you write your own questions, and you want to use the types of question formats that are available with Feedback. The Moodle Feedback activity allows you to link from the end of the response section to a specific URL. It also allows you to record certain types of information about the response, such as a timestamp. The Feedback form can be set to collect respondent names, or to allow anonymous responses. |
| Survey        | Use the Moodle Survey activity when you want to collect information about<br>how students learn in online environments, and you want to use a validated,<br>pre-designed survey tool. Survey does not allow you to create your own<br>questions. Respondents' names are collected—responses cannot be<br>anonymous.                                                                                                    |
| Choice        | Use the Choice activity when you want to poll students on a single question.                                                                                                    |

The general process for using a Moodle Survey in your classroom is:

- 1. The instructor determines the purpose of the survey.
- 2. The instructor sets up the survey in Moodle. This includes selecting the appropriate tool for the desired purpose.
- 3. Users access the survey and respond to it according to the parameters determined during set up, such as when the survey is available and the frequency that a user can access and respond to it.
- 4. The instructor views the report of responses. There are no grades assigned for the activity.

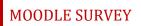

#### WAYS TO USE THE SURVEY ACTIVITY

#### Why use the Moodle Survey with your class?

The Survey activity allows you to create multiple questions to gather information about behaviors, attitudes, or opinions. Because it is not a knowledge assessment, it is not graded.

Here are some ways to make the Survey activity an effective tool.

- Gather opinions about a course or policy.
- Determine the level of interest in specific topics.
- Learn about student behaviors, such as homework completion, use of social media, or bullying.

These are just a few suggestions. Experiment with your own ideas.

#### What is the teacher's role in the Moodle Survey activity?

The teacher should plan the questions in the Survey carefully before setting up the activity in Moodle. Survey responses can be a jumping off point for a classroom or forum discussion about the responses collected, or can be useful as a tool for the instructor to tailor future activities.

#### VIDEO DEMONSTRATION:

Watch this 9-minute video to see a demonstration and explanation of the ATTLS (Attitudes Toward Thinking and Learning Survey) survey type.

https://www.youtube.com/watch?v=XYW0dSaFgc4

**NOTE:** Video demonstrations were not created by Oklahoma CareerTech, and they may use a different version of Moodle. However, the steps are the same as the ones that you will use.

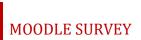

#### SETTING UP A MOODLE SURVEY ACTIVITY

To set up any activity in Moodle, you must first:

- 1. Go to your course page.
- 2. Turn editing on.
- 3. Choose the topic or week where you will add the activity.
- 4. Click Add an activity under that topic or week. This displays the list of available activities.

Now follow these steps to create an ATTLS survey type:

| Step | Action                                                                                                    | Notes                                                                                                    |
|------|----------------------------------------------------------------------------------------------------|----------------------------------------------------------------------------------------------------|
| 1.   | Choose <b>Survey</b> from the <b>Add an activity</b><br>dropdown list.                                                             | The Survey settings page will display.                                                                                                    |
| 2.   | Section: General<br>Field: Name<br>Enter a title for your survey.                                                                  | The survey's name should be concise but<br>descriptive. This name will appear on the<br>course page as a link to open the Survey<br>activity.<br>For training purposes, type the name: Know<br>Thyself.                                                                                                    |
| 3.   | Section: General<br>Field: Survey type<br>Select a survey type from the dropdown list.                                             | Use a survey type that collects the right<br>data for your purpose.<br>For training purposes, select survey type<br>ATTLS (20 item version).                                                                                                    |
| 4.   | Section: General<br>Field: Description<br>Enter instructions for the student describing<br>how you want them to use this activity. | Notice that you can use formatting tools for<br>this text.<br>This field is not required for the Survey<br>activity. You may want to give your students<br>an idea of how many questions they will<br>answer.<br>For training purposes, type this description:<br>Please respond to this brief survey. Your<br>responses are not anonymous. Thanks! |

| Step | Action                                                                                                    | Notes                                                                                                    |
|------|----------------------------------------------------------------------------------------------------|----------------------------------------------------------------------------------------------------|
| 5.   | Section: General<br>Field: Display description on course page<br>Click the checkbox to display the<br>description on the course page. | If you check the box, the course page will<br>display the description below the survey's<br>name.<br>If you do not check this box, only the<br>survey's name will appear on the course<br>page.                                                                                                    |
|      |                                                                                                    | For training purposes, click to display the description on the course page.                                                                                                    |
| 6.   | Section: Common module settings<br>Field: Availability<br>Choose to show or hide the assignment on<br>the course page.                | Use the <b>Hide from students</b> or the <b>Make</b><br><b>available but not shown on course page</b><br>setting to prevent the activity from<br>appearing on the course page. You may<br>change the setting at any time.<br>For training purposes, leave this and all<br>other fields in their default state.                                                                                                    |
| 7.   | Section: Common module settings<br>Field: ID number<br>Enter an ID number if desired.                                                 | Setting an ID number provides a way of<br>identifying the activity for grade calculation<br>purposes. If the activity is not included in<br>any grade calculation, then the ID number<br>field may be left blank.                                                                                                    |
| 8.   | Section: Common module settings<br>Field: Group mode<br>Choose the group mode desired for this<br>survey.                             | <ul> <li>This allows you to have students access the survey as groups rather than as individuals.</li> <li>There are 3 options:</li> <li>No groups—There are no sub groups, everyone is part of one big community.</li> <li>Separate groups—Each group member can only see activity from their own group, others are invisible.</li> <li>Visible groups—Each group member works in their own group's Survey, but can also see other groups.</li> <li>Tip: If the group mode is forced at course level, you will not be able to change the group mode at the activity level.</li> </ul> |

| Step | Action                                                                                                    | Notes                                                                                                    |
|------|----------------------------------------------------------------------------------------------------|----------------------------------------------------------------------------------------------------|
| 9.   | Section: Common module settings<br>Field: Grouping<br>Choose the grouping mode desired for this<br>survey.                                                                                                    | The default is none. For other options to<br>appear in this field, you must first set up<br>groups in the course administration area.<br>A single grouping can include just one group<br>or several groups.                                                                   |
| 10.  | Section: Restrict access > Access restrictions<br>> Add restriction<br>Fields: Group<br>If desired, you can restrict access to a<br>survey based on groups.                                                                          | You can click the eye icon to hide the<br>survey. Otherwise, the link to the survey<br>appears grayed-out to non-group members.                                                                                                    |
| 11.  | Section: Restrict access > Access restrictions<br>> Add restriction<br>Fields: Activity completion<br>If desired, select an activity from the<br>dropdown list and the condition that must<br>be met to allow access to the survey.  | This set of fields allows students to view<br>and access the survey after completing a<br>certain task.<br>You can hide or delete restrictions at any<br>time by clicking either the <b>eye icon</b> or the <b>x</b><br><b>icon</b> .                                         |
| 12.  | Section: Restrict access > Access restrictions<br>> Add restriction<br>Fields: Date<br>If enabled, you must also enter the<br>appropriate dates that will restrict access to<br>the survey.                                          | This set of fields allows students to access<br>the survey only during the specified length<br>of time.<br>You can hide or delete restrictions at any<br>time by clicking either the <b>eye icon</b> or the <b>x</b><br><b>icon</b> .                                         |
| 13.  | Section: Restrict access > Access restrictions<br>> Add restriction<br>Fields: Grade<br>If desired, select an activity from the<br>dropdown list and an acceptable grade<br>range that must be met to allow access to<br>the survey. | These fields allow you to specify any grade<br>conditions from other parts of the course<br>that must be met prior to accessing the<br>activity.<br>You may set multiple grade conditions. If<br>you do, users must meet all grade<br>conditions before accessing the survey. |

| Step                                   | Action                                                                                                    | Notes                                                                                                    |
|----------------------------------------|----------------------------------------------------------------------------------------------------|----------------------------------------------------------------------------------------------------|
| 14.                                    | Section: Restrict access > Access restrictions<br>> Add restriction                                                                                              | You can restrict access based on any field from a user's profile.                                                              |
|                                        | Fields: User profile                                                                                                    |                                                                                                    |
|                                        | Select a field and a logical condition that users profile must meet before they can access the survey.                                                           |                                                                                                    |
| > Add restriction within a restriction | Choosing this option allows for a restriction,<br>within a restriction, within a restriction.<br>Only use this setting if you are an advanced                    |                                                                                                    |
|                                        | <b>Fields:</b> Restriction set                                                                                                    | Moodle user.                                                                                                    |
|                                        | Choose this setting when adding a complex set of nested restrictions.                                                                                            |                                                                                                    |
| 16.                                    | <b>Section:</b> Activity completion<br><b>Field:</b> Completion tracking<br>Select the desired completion tracking<br>status from the dropdown list.             | The user will see a checkmark next to the activity name on the course page when the activity is complete, if tracked.          |
|                                        |                                                                                                    | Activity completion can be tracked<br>manually by the student, automatically<br>based on certain conditions, or not at all.    |
|                                        |                                                                                                    | Multiple conditions may be set if desired. If so, the activity will only be considered complete when all conditions are met.   |
| 17.                                    | <b>Section:</b> Activity completion<br><b>Field:</b> Require view > Students must view<br>this activity to complete it                                           | This is a condition that can be used if<br>Completion tracking is set as Show activity<br>as complete when conditions are met. |
|                                        | Click the checkbox to enable if you are<br>tracking completion with the system and<br>would like students simply to view the<br>survey to complete the activity. |                                                                                                    |
| 18.                                    | Section: Activity completion<br>Field: Require view > Students must submit<br>to this activity to complete it                                                    | This is a condition that can be used if<br>Completion tracking is set as Show activity<br>as complete when conditions are met. |
|                                        | Click the checkbox to enable if you are<br>tracking completion with the system and<br>would like students to submit a response to<br>complete the activity.      |                                                                                                    |

| Step | Action                                                                                                    | Notes                                                                                      |
|------|----------------------------------------------------------------------------------------------------|--------------------------------------------------------------------------------------------|
| 19.  | Section: Activity completion<br>Field: Expect completed on<br>Click the Enable box if you would like<br>activity in the Survey to be completed by a<br>set date. Enter the appropriate date in the<br>date fields. | The date is not shown to students and is only displayed in the activity completion report. |
| 20.  | Click the <b>Save and display</b> button at the bottom of the survey setup screen.                                                                                                    | This will display the ATTLS survey.                                                        |

To view Survey results, click the **View X survey results** link at the top of the online survey.

**NOTE**: If you are using this tutorial in class training, have each participant set up the practice exercise as described. Then use one survey for everyone to practice submitting responses and viewing results.

#### SUMMARY AND RESOURCES

This tutorial gave you the steps you will use to set up a Moodle Survey activity, including the decisions you will be making when you create this type of activity.

To learn more about this topic, visit:

- Setting up a Survey: <u>https://docs.moodle.org/34/en/Survey\_settings</u>
- Viewing results: <u>https://docs.moodle.org/34/en/Using\_Survey</u>

#### HOW TO USE THIS TUTORIAL:

This tutorial can be used as a self-paced lesson or as a lesson plan in a classroom setting.

• As a self-paced lesson.

If this is a completely new skill for you, work through the tutorial from beginning to end. However, if you have some prior experience with the topic, use the menu hyperlinks on page one to jump to a topic that you want to learn.

Most topics include hyperlinks to video demonstrations. While the videos are useful, you don't have to watch them. All the information that you need is listed in the tutorial text and step instructions.

Use the exercises at the end of the tutorial to practice the skill. This will help to correct any misunderstandings or mistakes before you use the skill in your classroom.

#### • As a lesson-plan for a classroom.

When teaching this skill in a classroom, use the tutorial for:

- Motivation—Use the tutorial introduction as a springboard for a deeper exploration of how instructors might use this functionality in their classrooms. Encourage discussion and contributions from your students.
- ✓ Demonstration—Once your learners understand the purpose and pedagogical value of the functionality, demonstrate the steps of the relevant tasks as listed in the tutorial, using your computer and an overhead projector.
- ✓ **Practice**—Use the tutorial example as a basis for student practice. Assist as necessary.
- ✓ Reference—Encourage learners to use the tutorial post-session as a reference when using the functionality.

Return to the tutorial main menu.

We would appreciate feedback on this tutorial! Please contact the General ctYOU.org Support Staff listed under Division Contacts on ctYOU.org.